# 第48回 日本熱傷学会総会·学術集会

The 48<sup>th</sup> Annual Meeting of the Japan Society for Burn Injuries

## ~With/After Coronaの熱傷診療~ 「Japanese Total Burn Care」を考える

# **視聴用 マニュアル**

#### **視聴についての注意事項**

1名のお申し込みで1名しか視聴できません。

大勢でご覧になる場合は、その人数分のお申し込みをお願いします。

Zoom視聴中、あるいは会場参加中の発表スライドやセッション、 質疑応答などの

写真撮影(スクリーンショット、キャプチャーを含む)・ビデオ撮 影・録画・録音は一切禁止します。

配信は、円滑に進行させるため、座長様・演者様が参加している Zoomミーティングを視聴用のZoomウェビナーに流し込む形で実 施しています。

ZoomからZoomに映像を送るため、映像と音声に若干のズレが発 生することをご理解ください。

#### **ZOOMの準備**

参加する機器にWeb会議システム「Zoom」をインストールし てください。

※無料のプランで問題ございません。

#### **準備について**

【パソコンについて】

ご自身のパソコンをご用意ください。 カメラとマイクの機能が付いたものをご準備ください。 Zoomのログインをお願いします。

できるだけ新しいパソコンでご利用ください。

MacはmacOS XとmacOS 10.9以降 WindowsはWindows 10\*以降

パソコンのスペックは デュアルコア2Ghz以上 (i3/i5/i7またはAMDと同等) メモリは4Gb以上

#### **インターネット環境について**

インターネットの配信・受信に関しては、安定した通信環境が必要 です。推奨速度は、上り下り**30Mbps**です。(Zoomのホームペー ジでは3Mbpsとありますが、快適に使用するにはさらに速度の ある環境が必要です)

パソコンの場合は、出来る限り有線LANをご利用ください。 Wifiをご利用の方は、出来るだけ通信環境の安定した場所から ご利用ください。

※スピードテストについて スピードを測りたい場合は、Googleに入っていただき「スピード テスト」と検索してください。

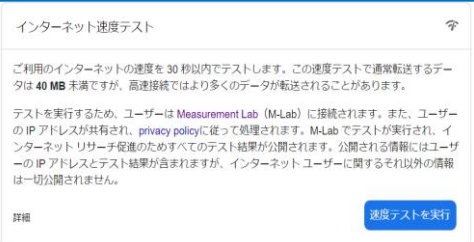

左の画面から速度テストが できます。

#### **視聴状況に問題が出た場合**

- ① ご自分の通信環境をご確認ください。
- ② Zoomを一旦ログアウトしていただき、 再ログインを試行してください。
- ③ 使用している機器の再起動をしてください。

#### **長時間使用について**

Zoomの連続使用時間は30時間となっていますが、機器の状況や 接続しているZoomの状況によっては推奨時間よりも短い時間で 状況が悪化することがあります。

1日2~3回程度、ご自分の休憩時に、Zoomの入り直しやパソコ ンの再起動をする事をお薦めします。

## **ホームページからの視聴方法**

#### **①ホームページ上のオンライン閲覧(LIVE) をクリック下さい。**

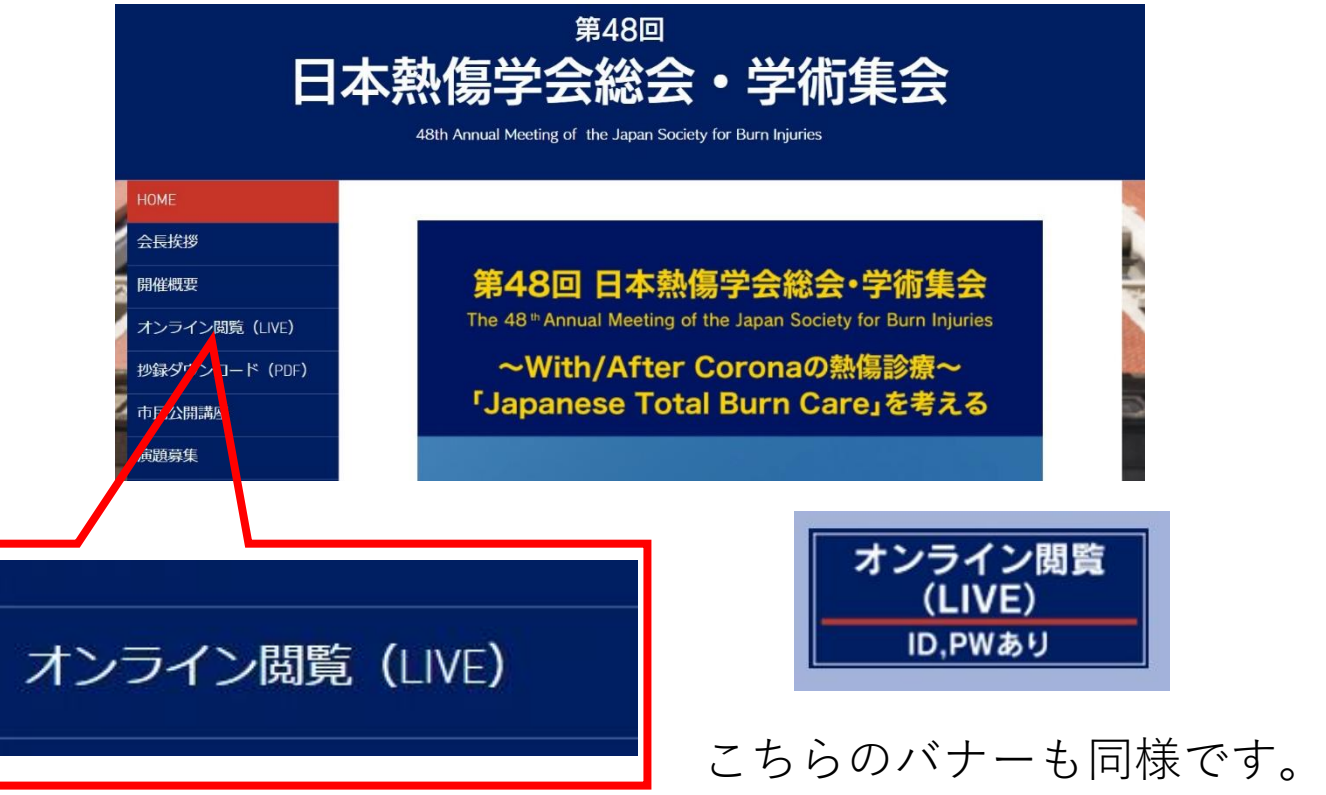

### **②参加登録時に送られてきたID、PWを入力ください。**

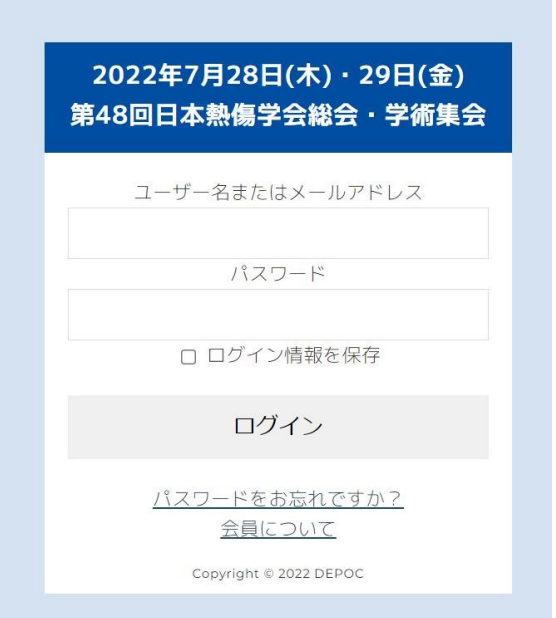

## **ホームページからの視聴方法**

# **③「Zoomはこちら」**と **「ミーティングID」「パスコード」**が表示されています。

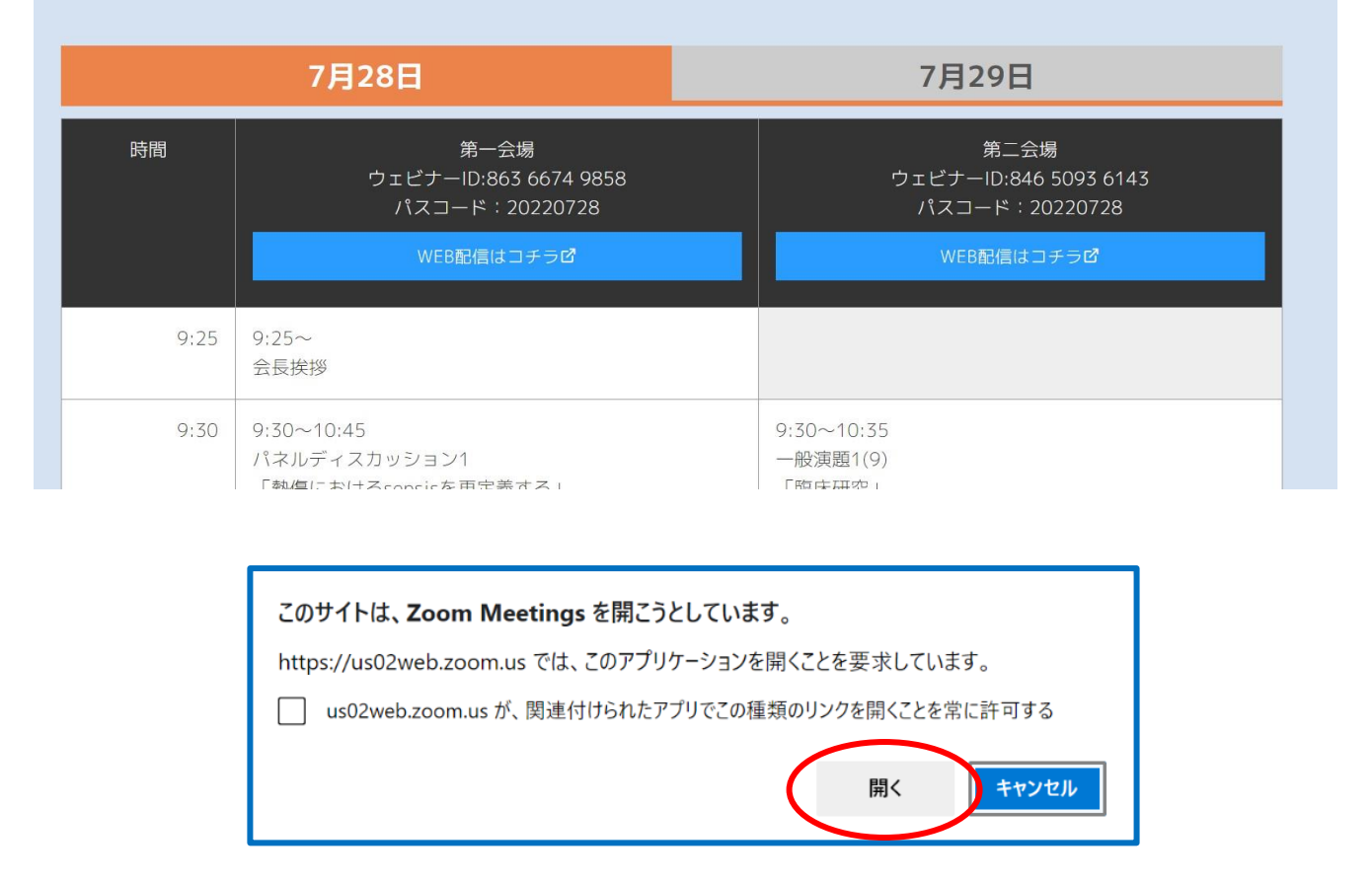

# **上記の表示が出ましたら「開く」をクリックしてください。 視聴をすることが出来ます。**

※7月28日(木)第一会場、第二会場、市民公開講座 7月29日(金)第一会場、第二会場、形成外科領域講習 毎に異なった、ZOOMのURLがございますので、 閲覧されたいZOOMウェビナーをお選びいただき、 ご視聴ください。

※視聴している時には、名前の変更はできません。 変更をしたい方は、一旦サインアウトをしていただき、 Zoomのログインから修正をお願いします。

## **ID、パスコードでの視聴方法**

# Zoomにログインしていただき**「参加」**を選択して ください。

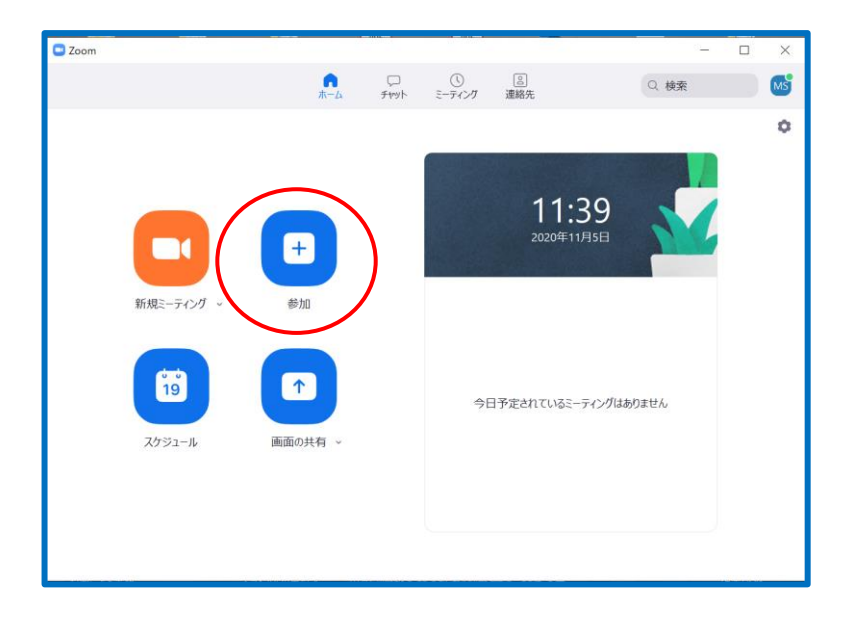

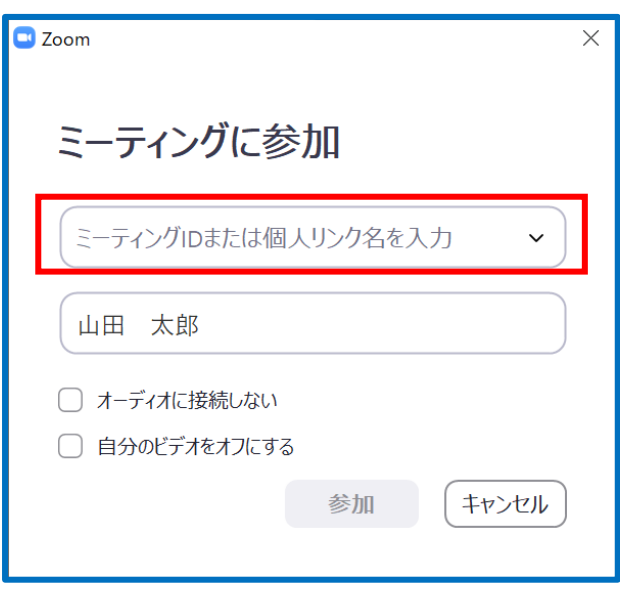

右側の画面が表示されます。 赤枠部分にプログラムに表示 されているミーティングIDを コピーして貼り付けて**「参 加」**をクリックしてください。 表示名の修正が必要な方はこ の時に行ってください。

視聴している時には、名前の変更はできません。 変更をしたい方は、一旦サインアウトをしていただき、 改めて上記作業をお願いします。

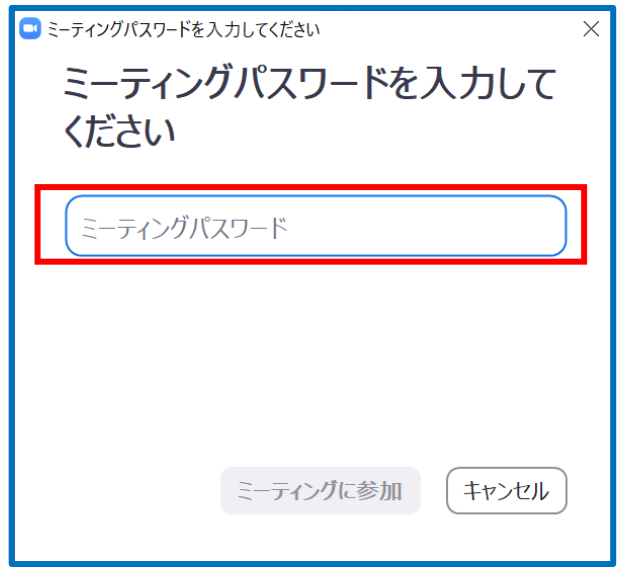

次に右側の画面が表示されま す。 赤枠部分にプログラムに表示 されているミーティングパス ワードをコピーして貼り付け て**「ミーティングに参加」**を

クリックしてください。

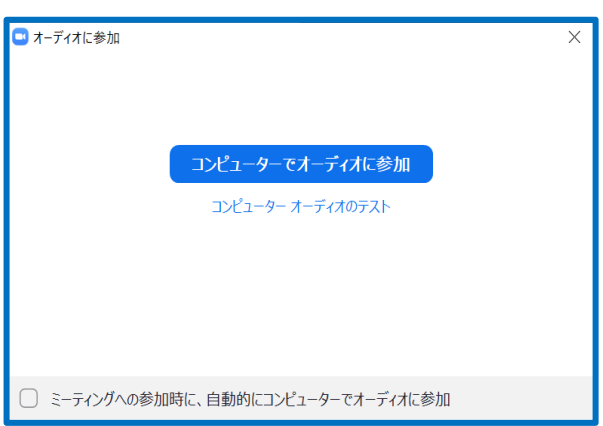

次の、**「オーデイオに参加」 は「コンピューターでオー ディオ内参加」**をクリックし てください。 Zoomがはじまります。

8

#### **当日の流れ**

- ① 前述「視聴方法」にて視聴の準備をお願いします。
- ② 開始 **5分前**より視聴可能です。
- ③ 開始時間になるとセッションが始まります。
- ④ 演者発表時はスライド画像のみ、セッション、

質疑応答時は送信側でギャラリービューにして送ります。 スピーカービューは使用できませんのでご注意ください。

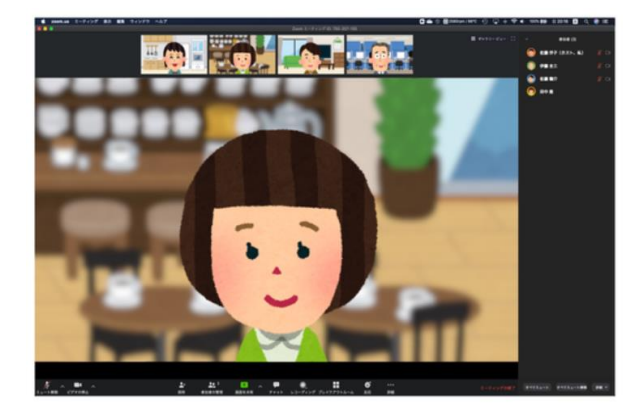

スピーカービュー

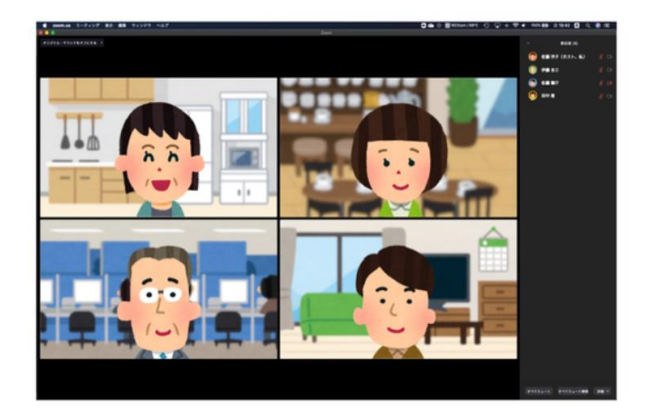

ギャラリービュー

⑤ 途中入室、途中退出も可能です。

#### **質疑応答について**

① Zoomで視聴している方の質問は**「Q&A」**を 使って行います。

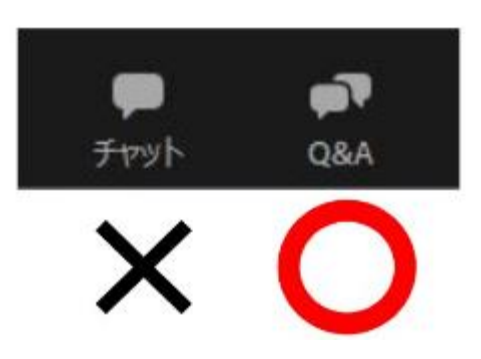

Zoom下部ツールバー内「Q&A」をクリック、 そのあと質問を記入して「送信」をクリックして ください。

ZoomウェビナーからZoomミーティングに質問を 移動させるためタイムラグが発生します。 会場内の質問を優先していただくようお願いします。

② 選ばれた方は座長が質問内容を代読します。 質問が多数の場合、取り上げられないこともあります。